## ALLEGATO 1

## **ISTRUZIONI PER LA VISUALIZZAZIONE DEL CURRICULUM DELLO STUDENTE**

- 1. Accedere al portale del MIUR (https://www.miur.gov.it )
- 2. Cliccare sull'icona "**Curriculum Studente**"

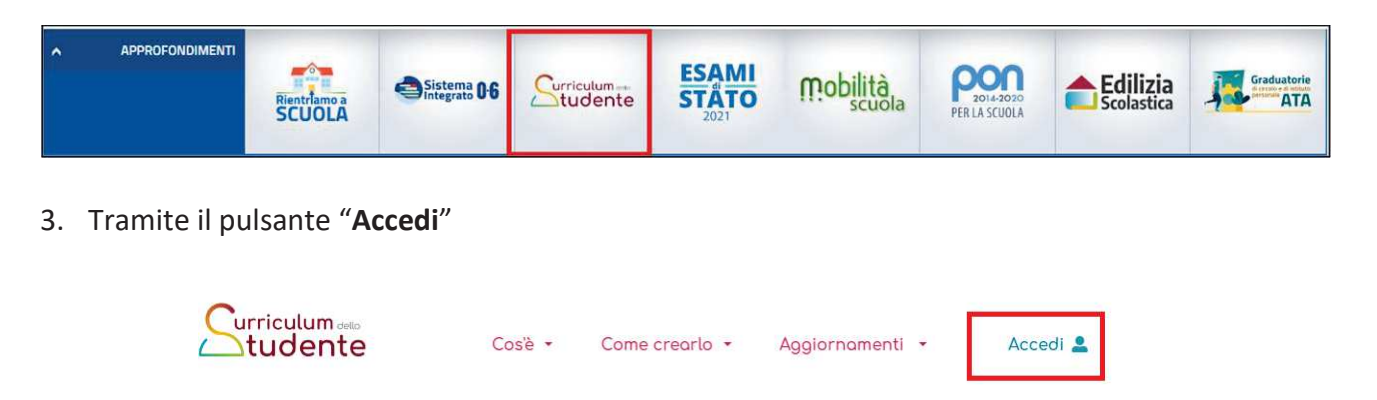

entrare nell'area riservata scegliendo il profilo docente

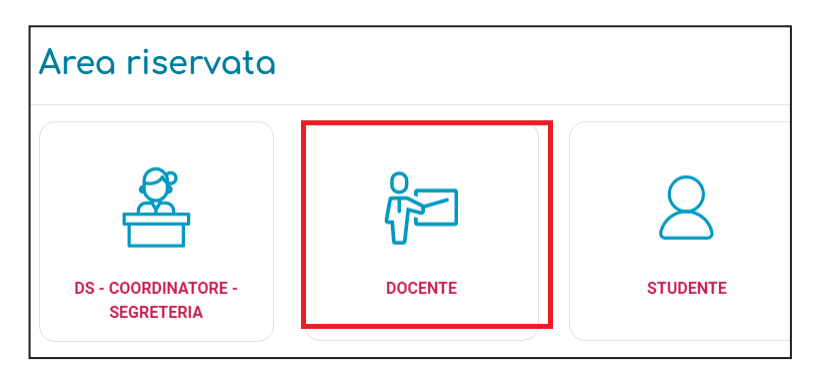

4. Effettuare il login inserendo le credenziali **username e password** che si usano per **accedere al Servizio Istanze OnLine del Miur (POLIS)** o alternativamente effettuare il login tramite **SPID**

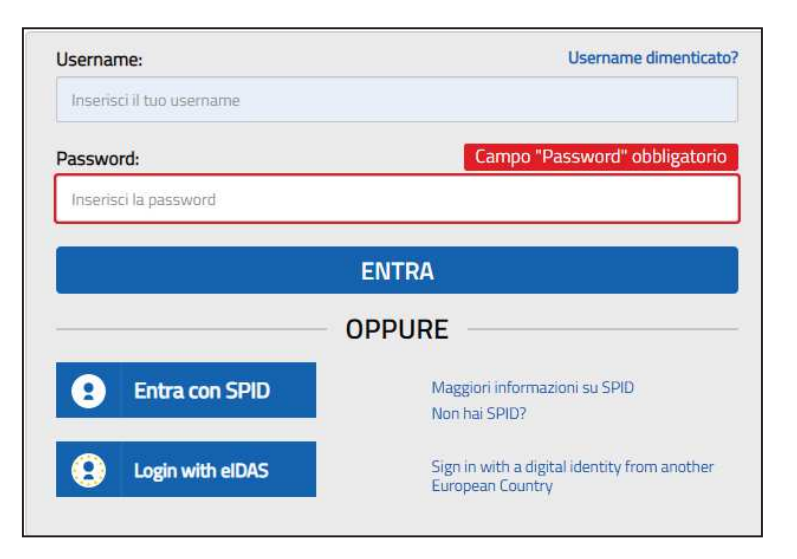

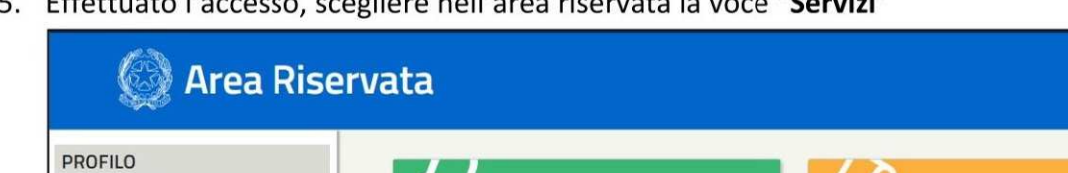

Graduatorie di istituto III fascia Personale ATA<br>triennio 2021/23

**VEDITUTTI** 

Servizi in evidenza

PON Istruzione - Edilizia Enti Locali

"Fffettuato l'accesso scegliere nell'area riservata la voce "Servizi"  $\mathbf{r}$ 

 $\overline{\mathcal{L}}$ 

Servizio SIDI

 $\bar{\rm{}}$ 

 $\ddot{\phantom{1}}$ 

V

 $\overline{\phantom{a}}$ 

 $\mathbf{v}$ 

 $\checkmark$ 

 $\bar{\mathbf{y}}$ 

 $\overline{\phantom{0}}$ 

Dati personali

Gestione profilo

AREA RISERVATA

Comunicazioni di servizio

Pagina iniziale

Informazioni

Servizi

Storico

Esci

6. Scegliere dal menù a tendina la voce "I tuoi servizi" e consecutivamente cliccare sulla voce "Curriculum dello studente"

- 0

preferiti

INT

 $\odot$ 

 $\odot$ 

 $\odot$ 

X,

Servizi preferiti

Non è stato salvato nessun servizio tra i

Comunicazioni di servizio

Nella lista "Tutti i servizi" è possibile cliccare sulla stella venti aparte e aggiungere o rimuovere un servizio<br>dalla lista dei Preferiti. La lista è personale per ogni<br>dalla lista dei Preferiti. La lista è personale per ogni<br>utente e de visibile una volta che è stato aggiunto<br>almeno

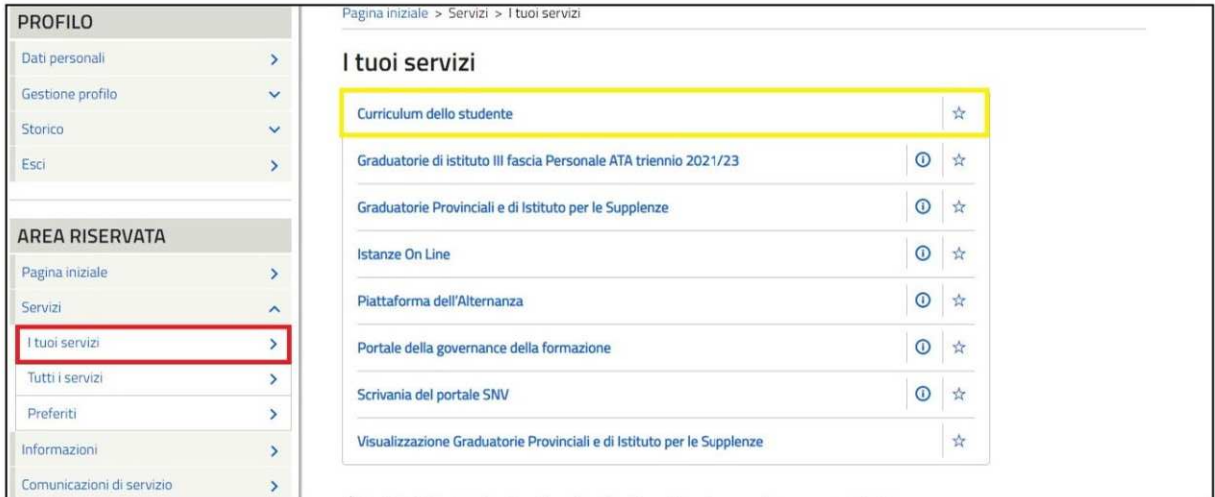

7. Si visualizza la seguente schermata a cui si accede, tramite il pulsante ACCEDI

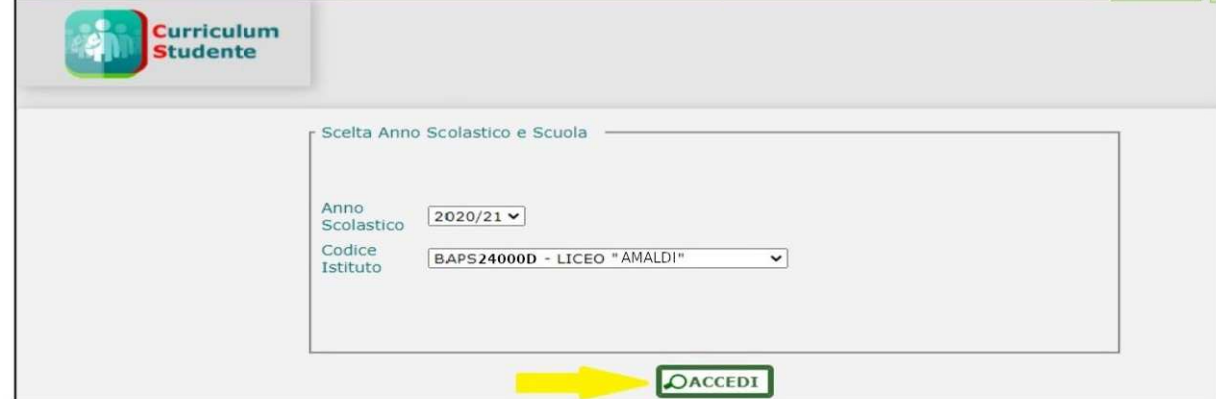

8. Cliccare sull'icona menu posizionato in alto a sinistra

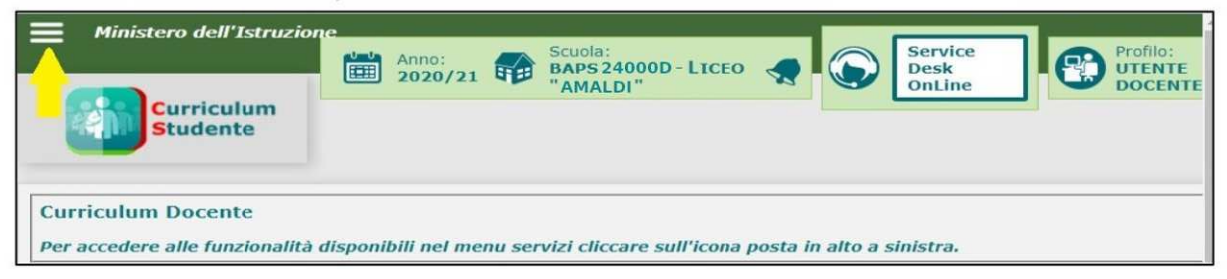

9. Scegliere dal menu a tendina la voce "Visualizza Curriculum Studente"

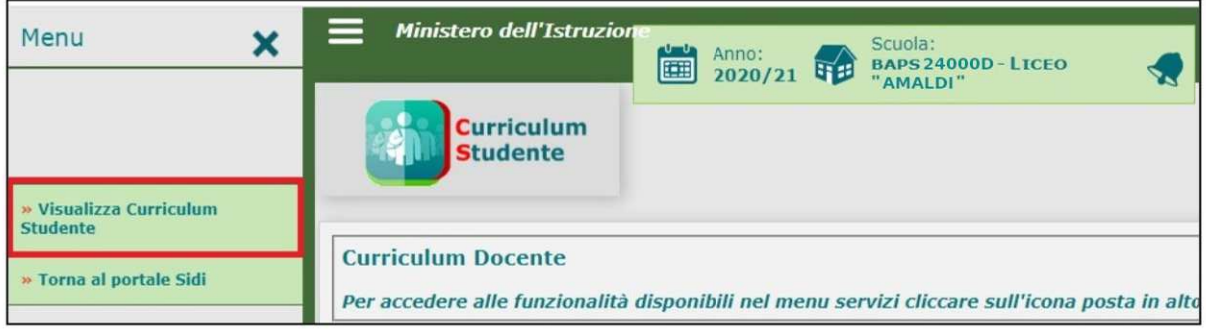

10. Cliccare sull'icona contrassegnata in giallo a destra per visualizzare i curricula degli studenti della classe.

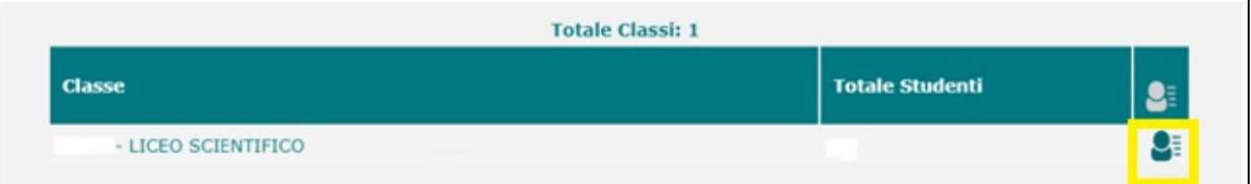